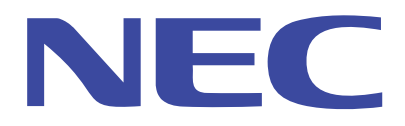

NEC Expree5800 サーバ

Windows Server 2003 R2 で提供される

「ハードウェアの管理」利用の手引き

2006 年 5 月 日本電気株式会社

ご注意

本書の内容は予告なしに変更される可能性があります。

日本電気株式会社は、本書の技術的もしくは編集上の間違い、欠落について、一切 責任を負いません。また、お客様が期待される効果を得るために、本書に従った導 入、使用および使用効果につきましては、お客様の責任とさせて頂きます。

日本電気株式会社は Express サーバシリーズ製品保証書で保証する内容以外には一 切の保証はいたしません。

- ・ Microsoft、Windows、Windows Server は米国 Microsoft Corporation の米国お よびその他の国における登録商標または商標です。
- ・ EXPRESSBUILDER、ESMPRO、DianaScope は日本電気株式会社の登録商標 です。
- ・ Windows Server 2003 R2 は、Microsoft® Windows Server™ 2003 R2, Standard Edition operating system または Microsoft® Windows Server™ 2003 R2, Enterprise Edition operating system または Microsoft® Windows Server™ 2003 R2, Datacenter Edition operating system または Microsoft® Windows Server™ 2003 R2, Standard x64 Edition operating system または Microsoft® Windows Server™ 2003 R2, Enterprise x64 Edition operating system または Microsoft® Windows Server™ 2003 R2, Datacenter x64 Edition operating system の略称です。
- その他、本書で記載されている会社名および製品名は各社の登録商標または商標 です。

## 目次

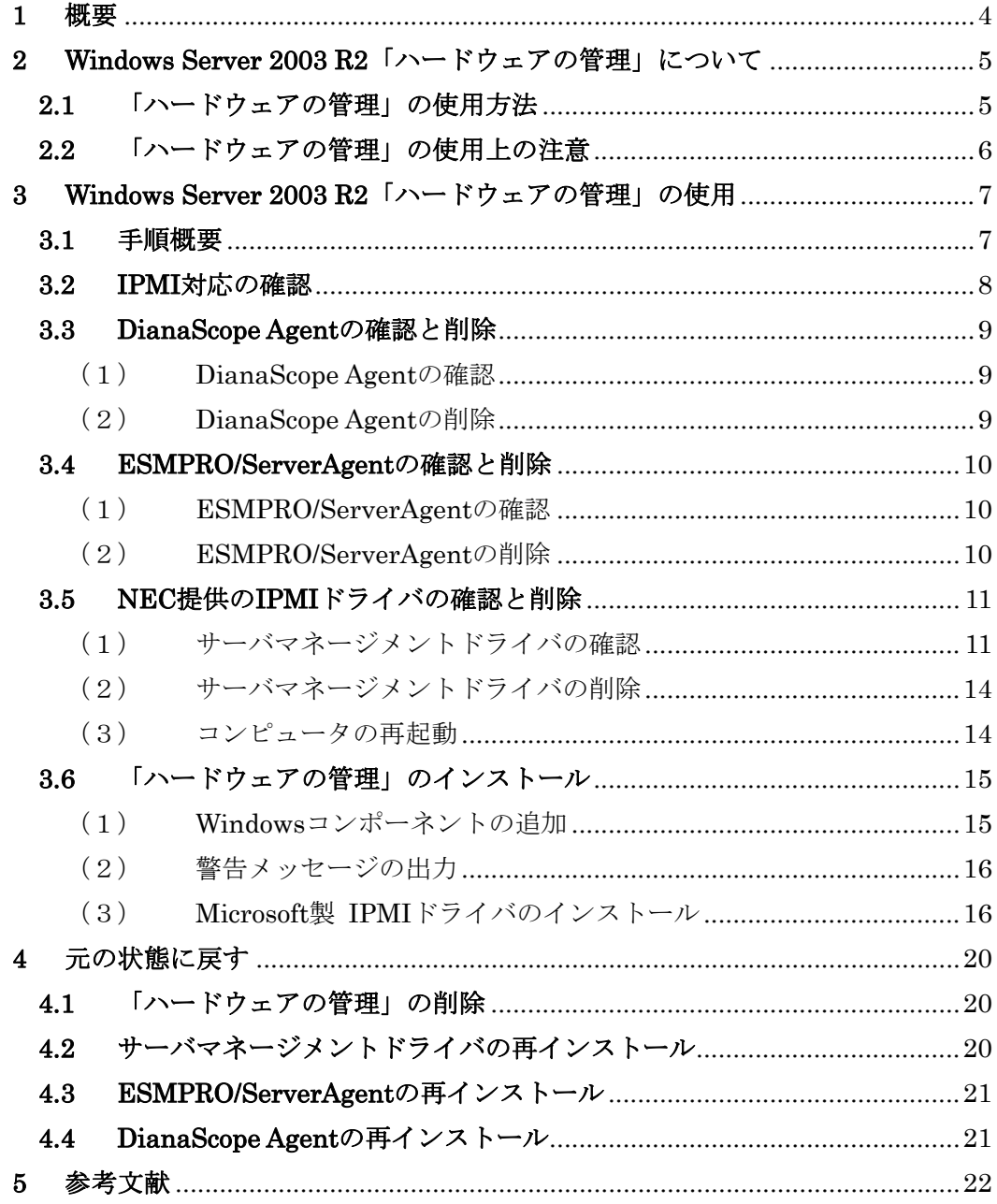

### <span id="page-3-0"></span>1 概要

Windows Server 2003 R2 にて Windows コンポーネントとして新たに「ハードウェア の管理」が追加されました。本書では、Express5800 サーバにおいて、この Windows Server 2003 R2 にて追加された「ハードウェアの管理」を使用する際の手順および注意 事項に関して記載します。

なお、Express5800 サーバにおいては、以前から ESMPRO、DianaScope を使用した ハードウェア管理機能が提供されています。このため、Windows Server 2003 R2 にて 新たに追加された「ハードウェアの管理」を使用しなくとも、Exprees5800 サーバにお いては ESMPRO、DianaScope を使用することにより、Windows Server 2003 R2 のみ で提供される機能より優れたハードウェア管理機能を実現することが可能です。このた め、従来から ESMPRO、DianaScope をご使用されている方や、新たに Express5800 サーバの導入を予定されている方は ESMPRO、DianaScope を使用されることをお勧め します。ESMPRO、DianaScope の詳細に関しては Express サーバ本体のユーザーズガ イドおよび 5 章の参考文献をご参照下さい。

本書では Express5800 サーバにおいて、ESMPRO、DianaScope を使用せず、Windows Server 2003 R2 にて追加された「ハードウェアの管理」を使用する際の手順および注意 事項に関して記載します。

## <span id="page-4-0"></span>2 Windows Server 2003 R2「ハードウェアの管理」について

Windows Server 2003 R2 においてはオプショナルの機能として「ハードウェアの管 理」が提供されています。「ハードウェアの管理」は、WS-Management (Web Services for Management) プロトコル と IPMI(Intelligent Platform Management Interface) に 基づいて実現されています。WS-Management プロトコルは、ネットワークに接続され た各種の機器管理を簡素化できるように設計された Web サービス管理仕様であり、IPMI は Intel、HP、NEC、Dell の 4 社が仕様策定と普及を推進する業界標準のサーバハード ウェア管理インターフェース仕様です。詳細に関しては5章の参考文献をご参照下さい。

NEC では Express5800 サーバと共に提供される ESMPRO、DianaScope にて以前か ら IPMI をサポートしサーバ管理機能を提供しています。これらで IPMI によるサーバ 管理機能を利用する場合には Windows Server2003 R2 で提供される「ハードウェアの管 理」をインストールすることなく使用することができます。従って、Windows Server 2003 R2 においても従来と同様に、ESMPRO、DianaScope を利用し IPMI によるサー バ管理機能が利用できます。

しかし、ESMPRO、DianaScope を利用せずに、Windows Server 2003 R2 において 提供されている「ハードウェアの管理」を利用する場合には本書の手順にてインストー ルを行って頂く必要があります。

#### 2.1 「ハードウェアの管理」の使用方法

Windows Server 2003 R2 で提供される「ハードウェアの管理」はオプショナル で提供されています。本機能は通常のインストール時には自動的にはインストール されません。使用するためには「プログラムの追加と削除」にて「Windows コンポ ーネントの追加と削除」を選択し「管理とモニタツール」の中にある「ハードウェ アの管理」を追加でインストールする必要があります。詳細なインストール手順に 関しては3章に記述します。

## <span id="page-5-0"></span>2.2 「ハードウェアの管理」の使用上の注意

Express5800 サーバにおいて Windows Server 2003 R2 で提供される「ハードウ ェアの管理」にて IPMI を使用する場合には下記に注意して下さい。

- ◆ DianaScope Agent と一緒に使用することができません。
- ◆ ESMPRO/ServerAgent と一緒に使用することができません。
- ◆ サーバマネージメントドライバの削除が必要です。

このため、Express5800 サーバにおいて Windows Server 2003 R2 で提供される 「ハードウェアの管理」をインストールする前に DianaScope Agent ,

ESMPRO/ServerAgent および NEC が提供する IPMI ドライバであるサーバマネ ージメントドライバの削除を行う必要があります。

これに伴い DianaScope の一部の機能と ESMPRO/ServerManager によるサー バ管理も使用できなくなりますのでご注意下さい。

なお、ご使用される装置によってはハードウェアが IPMI に対応していない場合 があります。この場合には Windows Server 2003 R2 で提供される「ハードウェア の管理」と同時に ESMPRO/ServerAgent およびサーバマネージメントドライバ(\* 注)を使用することができます。

ご使用中の Express5800 サーバが IPMI に対応しているか否かを確認するには 「3.2 IPMI 対応の確認」をご参照下さい。

(\*注) ESMPRO/ServerAgent およびサーバマネージメントドライバはご使用されている Express5800 サーバの IPMI 対応有無に依存せず動作します。

## <span id="page-6-0"></span>3 Windows Server 2003 R2「ハードウェアの管理」の使用

Express5800 サーバにおいて、Windows Server 2003 R2 のオプショナルの機能であ る「ハードウェアの管理」を使用される場合には、下記の手順に従って下さい。

なお、Windows Server 2003 R2 においては ESMPRO、DianaScope を使用されるこ とを推奨します。この場合には下記の操作は必要ありませんのでご注意下さい。

#### 3.1 手順概要

Windows Server 2003 R2 においてオプショナルの機能である「ハードウェアの 管理」を使用する際の手順概要を図 3-1に示します。

まず、ご使用中の Express5800 サーバが IPMI に対応しているかご確認をお願い します。ご使用される Express5800 サーバが IPMI に対応していない場合には「ハ ードウェアの管理」と同時に DianaScope Agent、ESMPRO/ServerAgent およびサ ーバマネージメントドライバを使用することができます。ご使用される Express5800 サーバが IPMI に対応している場合には DianaScope Agent、 ESMPRO/ServerAgent およびサーバマネージメントドライバを削除してから「ハ ードウェアの管理」をインストールする必要があります。

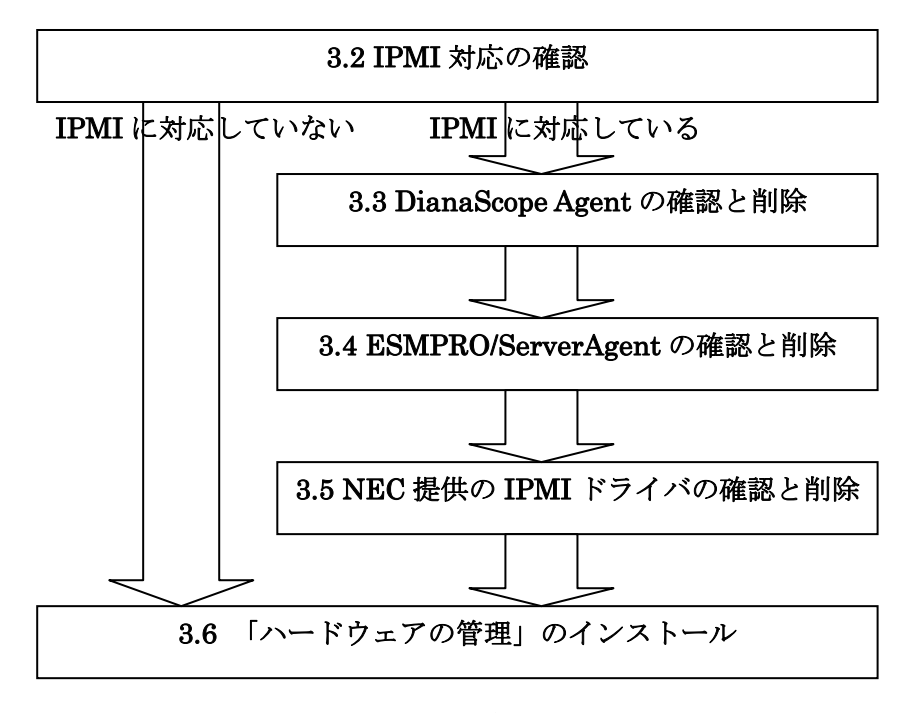

図 3-1 手順概要

#### <span id="page-7-0"></span>3.2 IPMI 対応の確認

ご使用中の Express5800 サーバが IPMI に対応しているか否かは下記により確認 することができます。

「ファイル名を指定して実行」を選択し「regedit」と入力しレジストリエディタ を起動して下さい。

レジストリエディタにおいて下記の値をご確認下さい。

HKEY\_LOCAL\_MACHINE¥SYSTEM¥CurrentControlSet¥Services ¥NECRAS¥Parameters

この配下に「IPMISupport」というレジストリキーが存在します。(図 3-2 参照) この値が「1」の場合にはご使用中の Express5800 サーバが IPMI に対応してい ます。この場合には「3.3 DianaScope Agent の確認と削除」以降の作業を行う必要 があります。

この値が「0」の場合にはご使用中の Express5800 サーバが IPMI には対応して いません。この場合には、「3.6「ハードウェアの管理」のインストール」を行うこ とが可能です。但し、IPMI が未サポートであるため、WS-Management サービス が組み込まれるのみであり、ハードウェアの管理機能は有効となりません。

 なお、ご使用中の Express5800 サーバにサーバマネージメントドライバがインス トールされていない場合には上記レジストリキーは存在しません。この場合にも 「3.6「ハードウェアの管理」のインストール」を行うことが可能です。

確認が終了したらレジストリエディタを終了して下さい。

| レジストリ エディタ                                                                       |                                 |           |                         | $\Box$ D $\times$        |
|----------------------------------------------------------------------------------|---------------------------------|-----------|-------------------------|--------------------------|
| お気に入り( <u>A</u> )<br>編集(E)<br>表示①<br>ファイル(F)                                     | ヘルプ(H)                          |           |                         |                          |
| <b>NDIS</b><br>$\blacktriangle$<br>Ė.                                            | 名前                              | 種類        | データ                     |                          |
| <b>NdisTapi</b>                                                                  | 画(既定)                           | REG SZ    | (値の設定なし)                |                          |
| Ndisuio                                                                          | <b>RU</b> BMCFirmwareRev        | REG DWORD | 0x00000004 (4)          |                          |
| NdisWan                                                                          | <b>RU</b> ESMEnable             | REG DWORD | 0x00000001 (1)          |                          |
| NDProxy                                                                          | <b>RU</b> HardWareID            | REG DWORD | 0x000003d4 (980)        |                          |
| <b>NECRAS</b>                                                                    | <b>RU</b> IPMISupport           | REG DWORD | 0x00000001 (1)          |                          |
| Enum                                                                             | <b>RU</b> PerformanceLevel      | REG DWORD | 0x00000000 (0)          |                          |
| Parameters                                                                       | <b>RU</b> SDCountValue          | REG DWORD | 0x00000708 (1800)       |                          |
| default                                                                          | <b>RU</b> SDMonitorEnable       | REG_DWORD | 0x00000000 (0)          |                          |
| Security                                                                         | <b>BU</b> SDPretimeoutInterval  | REG DWORD | 0x0000000a (10)         |                          |
| <b>NetBIOS</b><br>$\overline{+}$<br>NetBT                                        | <b>BU</b> SDTimeoutAction       | REG DWORD | 0x00000002(2)           |                          |
| NetDDE                                                                           | <b>BU</b> ShutdownByESMPRO      | REG DWORD | 0x00000000 (0)          |                          |
| NetDDEdsdm                                                                       | <b>85</b> SmbiosRev             | REG DWORD | 0x00000204 (516)        |                          |
| Netlogon                                                                         | <b>RU</b> UtlBootMode           | REG DWORD | 0x00000000 (0)          |                          |
| Netman                                                                           | <b>RU</b> Utlinstalled          | REG DWORD | 0x00000000 (0)          |                          |
| nfrd960                                                                          | <b>RU</b> UtlSupport            | REG DWORD | 0x00000001 (1)          |                          |
| Nla                                                                              | <b>BU</b> WDTCount Value        | REG DWORD | 0x000000b4 (180)        |                          |
| Npfs                                                                             | <b>RU</b> WDTEnable             | REG DWORD | $0 \times 00000001$ (1) |                          |
| <b>NtFrs</b>                                                                     | <b>BU</b> WDTPollingTime        | REG DWORD | 0x0000001e(30)          |                          |
| Ntfs                                                                             | <b>RU</b> WDTPretimeoutInterval | REG DWORD | 0x0000000a (10)         |                          |
| NtLmSsp                                                                          | <b>RU</b> WDTTimeoutAction      | REG DWORD | 0x00000021 (33)         |                          |
| <b>NtmsSvc</b><br>田一                                                             |                                 |           |                         |                          |
| க் <del>ட</del> ைய<br>$\blacksquare$                                             |                                 |           |                         | $\overline{\phantom{0}}$ |
| マイ コンピュータ¥HKEY_LOCAL_MACHINE¥SYSTEM¥CurrentControlSet¥Services¥NECRAS¥Parameters |                                 |           |                         | h.                       |

図 3-2 レジストリエディタ

#### <span id="page-8-0"></span>3.3 DianaScope Agent の確認と削除

ご使用中の Express5800 サーバが IPMI に対応している場合に、Windows Server 2003 R2 にて提供される「ハードウェアの管理」を使用するには、DianaScope Agent の削除を行って下さい。

下記に示す方法で DianaScope Agent がインストールされているかの確認と DianaScope Agent の削除ができます。

なお、DianaScope Agent を削除するには管理者権限のあるユーザアカウントで作 業を行って下さい。

#### (1) DianaScope Agent の確認

「コントロールパネル」から「プログラムの追加と削除」(「アプリケーショ ンの追加と削除」)を起動します。ここで、「DianaScope Agent」の有無を確認 できます。

### (2) DianaScope Agent の削除

削除する場合にはここで「DianaScope Agent」を選択して「追加と削除」を クリックします。これで、DianaScope Agent を削除することができます。 削除手順の詳細に関しては、ご使用中の装置に添付の EXPRESSBUILDER に格納されている「DianaScope インストレーションマニュアル」を参照して 下さい。

### <span id="page-9-0"></span>3.4 ESMPRO/ServerAgent の確認と削除

ご使用中の Express5800 サーバが IPMI に対応している場合に、Windows Server 2003 R2 にて提供される「ハードウェアの管理」を使用するには、 ESMPRO/ServerAgent の削除を行って下さい。

ご使用中の Express5800 サーバが IPMI に対応していない場合には、 ESMPRO/ServerAgent を削除する必要はありません。

下記に示す方法で ESMPRO/ServerAgent がインストールされているかの確認と ESMPRO/ServerAgent の削除ができます。

#### (1) ESMPRO/ServerAgent の確認

「コントロールパネル」から「プログラムの追加と削除」(「アプリケーショ ンの追加と削除」)を起動します。ここで、「ESMPRO ServerAgent」の有無を 確認できます。

#### (2) ESMPRO/ServerAgent の削除

ESMPRO/ServerAgent の削除手順に関しては、ご使用中の装置に添付の EXPRESSBUILDER に格納されている「ESMPRO/ServerAgent(Windows 版) インストレーションガイド」を参照して下さい。

#### <span id="page-10-0"></span>3.5 NEC 提供の IPMI ドライバの確認と削除

ご使用中の Express5800 サーバが IPMI に対応している場合に、Windows Server 2003 R2 にて提供される「ハードウェアの管理」を使用するには、NEC が提供す る IPMI ドライバであるサーバマネージメントドライバの削除を行う必要がありま す。以下の手順に従ってサーバマネージメントドライバを削除してください。

ご使用中の Express5800 サーバが IPMI に対応していない場合には、サーバマネ ージメントドライバを削除する必要はありません。

なお、ドライバを削除するには管理者権限のあるユーザアカウントで作業を行っ て下さい。また、DianaScope Agent、ESMPRO/ServerAgent がインストールされ ている場合には DianaScope Agent、ESMPRO/ServerAgent の削除を行ってから以 下の作業を行って下さい。

(1) サーバマネージメントドライバの確認

「コントロールパネル」にある「システム」をクリックして下さい。そして「シ ステム」にある「ハードウェア」タブをクリックし「デバイスマネージャ」をク リックして下さい。図 3-3 のようにデバイスマネージャが起動します。

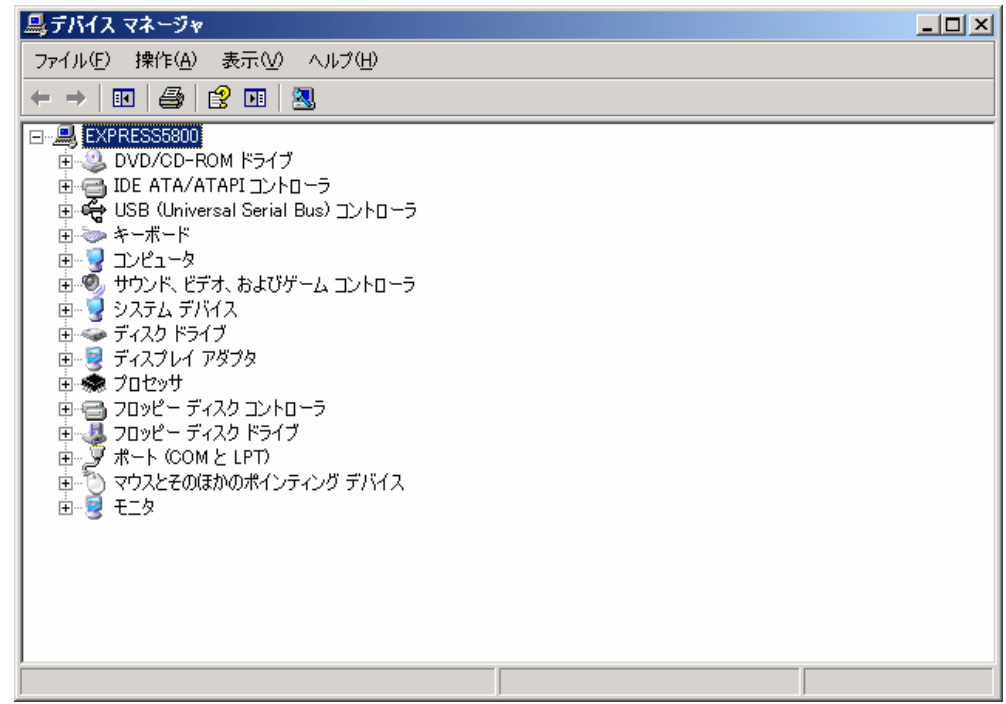

図 3-3 デバイスマネージャ

次にツールバーの「表示」→「非表示のデバイスの表示」をクリックして選択 して下さい。(図 3-4 参照)

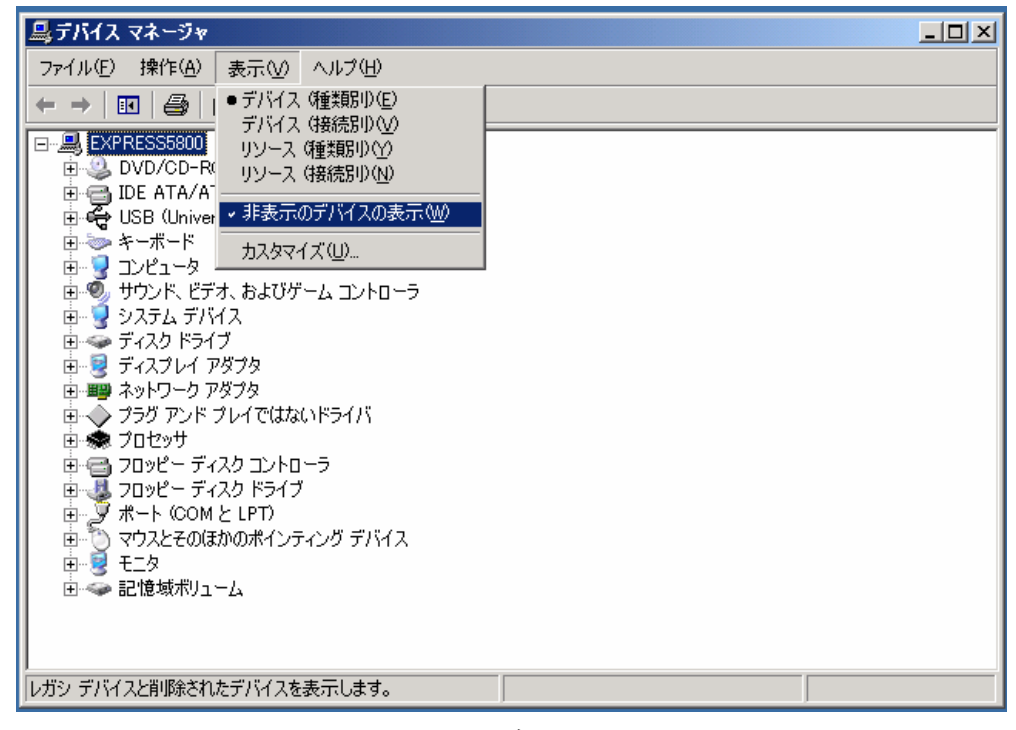

図 3-4 非表示のデバイスの表示

ここで表示された「プラグアンドプレイではないドライバ」をクリックすると 図 3-5 のように表示されます。

この中に「NEC System Management Controller」が存在する場合にはサー バマネージメントドライバがインストールされています。

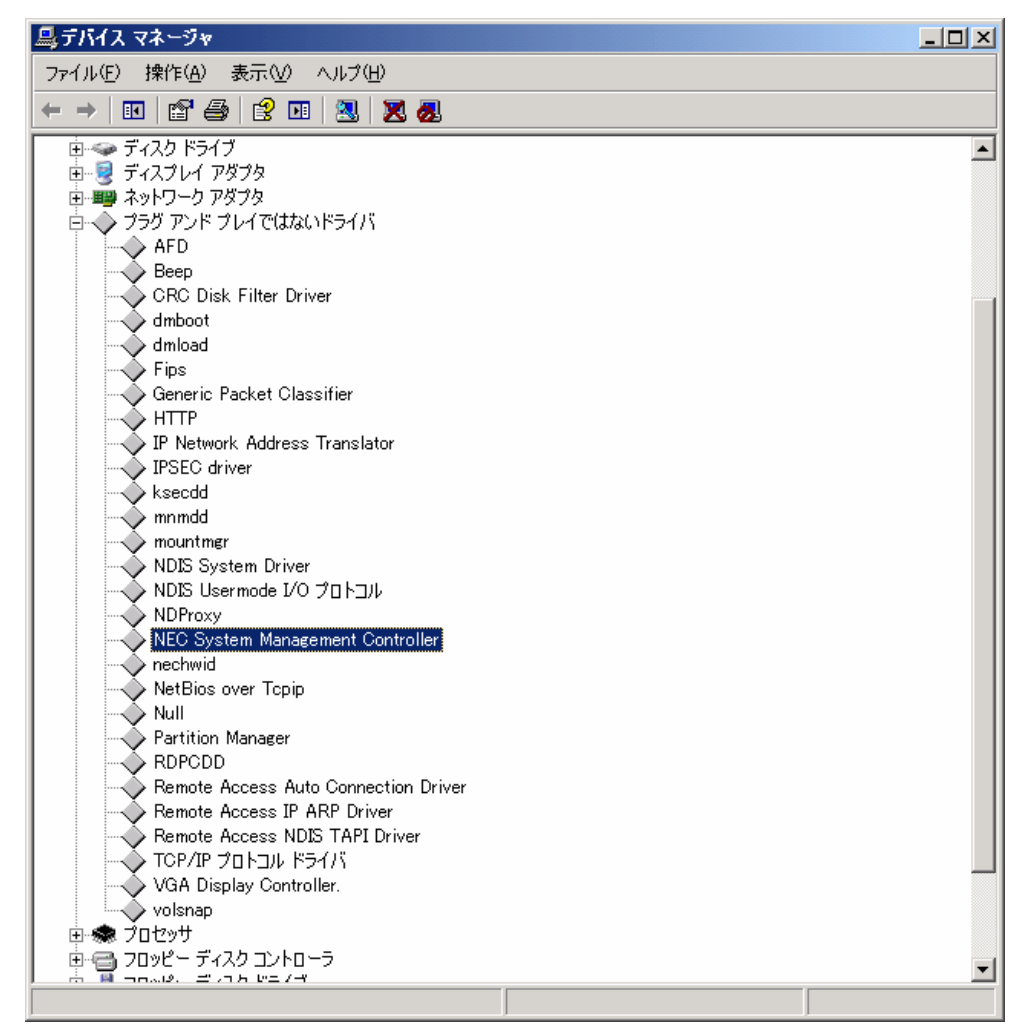

図 3-5 サーバマネージメントドライバ

<span id="page-13-0"></span>(2) サーバマネージメントドライバの削除

サーバマネージメントドライバを削除するには、(1)で確認した「NEC System Management Controller」を選択し、右クリックすると表示されるメニ ューで「削除」を選択すると削除することができます。(図 3-6 参照)

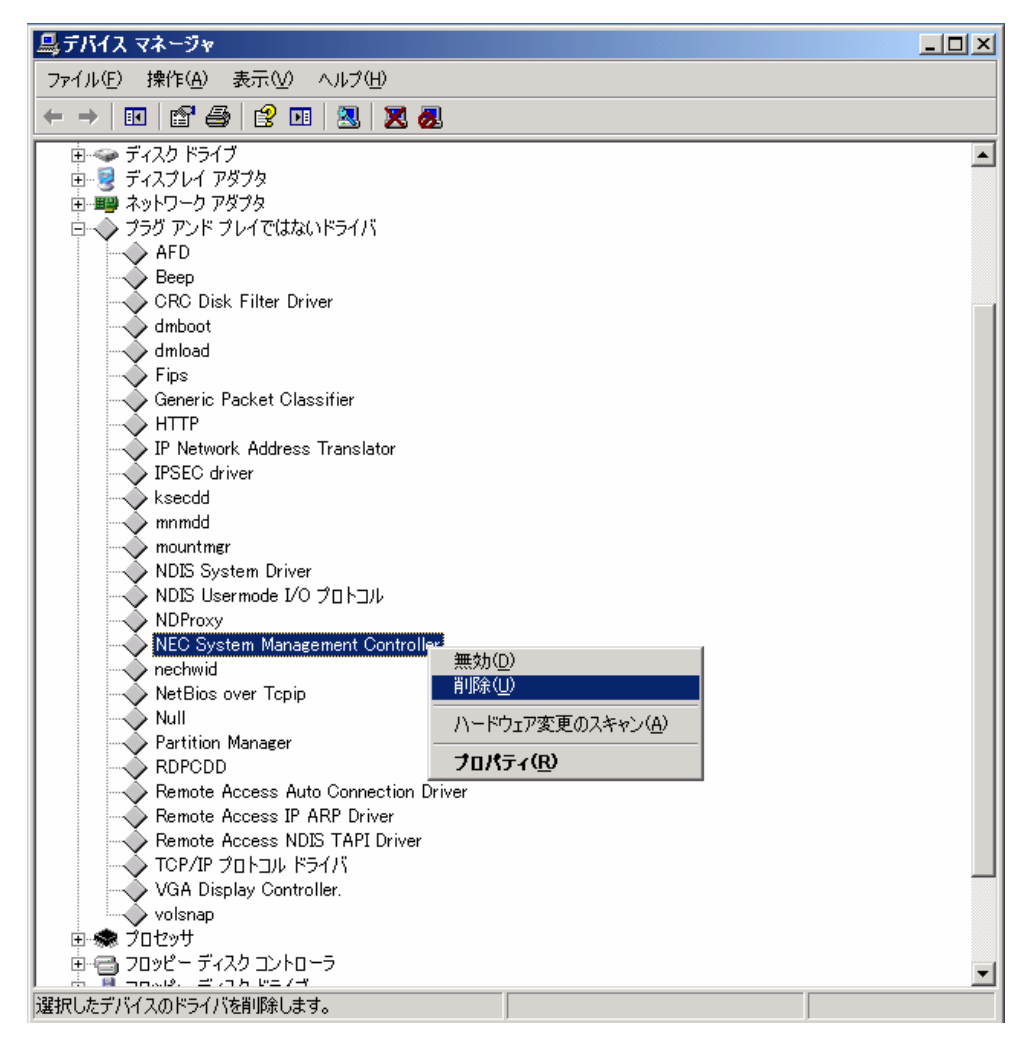

図 3-6 サーバマネージメントドライバの削除

(3) コンピュータの再起動

これらの作業が終わったらデバイスマネージャを終了して、コンピュータを再 起動して下さい。

## <span id="page-14-0"></span>3.6 「ハードウェアの管理」のインストール

Windows Server 2003 R2 にてオプションで提供される「ハードウェアの管理」を 使用するには下記の手順にて作業を行います。IPMI に対応している場合には、下記 により Microsoft 製 IPMI ドライバがインストールされます。なお、インストール作 業には Windows Server 2003 R2 CD-ROM 媒体の 2 枚目が必要です。

(1) Windows コンポーネントの追加

「プログラムの追加と削除」にて「Windows コンポーネントの追加と削除」選 択します。

「管理とモニタツール」の詳細を選択します。(図3-7参照)

「ハードウェアの管理」を選択しインストールを行います。

ご使用中の Express5800 サーバが IPMI に対応していない場合には、「ハー ドウェアの管理」のインストールはこれで完了です。以降の作業はご使用中の Express5800 サーバが IPMI に対応している場合に行います。

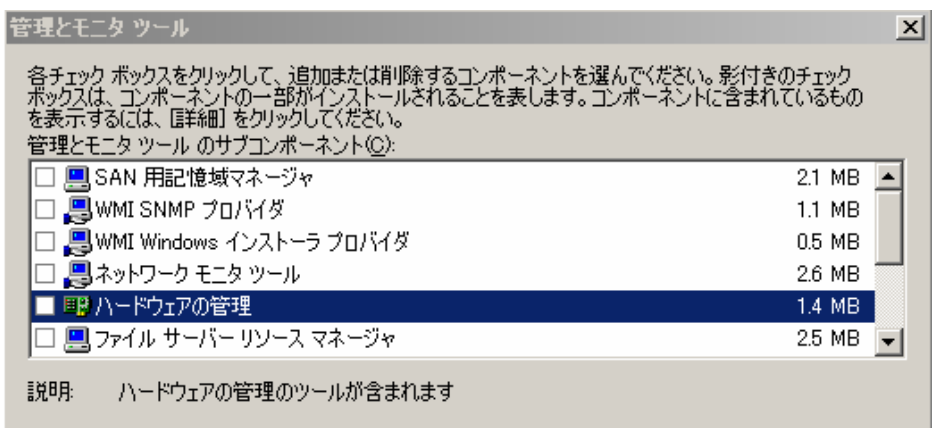

図 3-7 管理とモニタツール

<span id="page-15-0"></span>(2) 警告メッセージの出力

IPMI に対応している装置の場合には、インストールを行おうとするとサー ドパーティ製IPMIドライバを削除しているかの確認メッセージが出ます。「3.5 NEC 提供の IPMI ドライバの確認と削除」を行い問題がなければ「OK」を選 択しインストールを開始します。(図3-8参照)

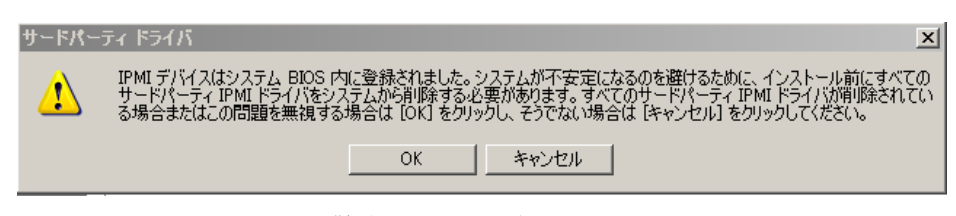

図 3-8 警告メッセージの出力

(3) Microsoft 製 IPMI ドライバのインストール

一部の IPMI に対応した装置では Microsoft 製 IPMI ドライバが自動的にイ ンストールされます。自動的にインストールされない場合には「ハードウェア の管理」のインストール完了後に Microsoft 製 IPMI ドライバのインストール が可能です。

IPMI に対応している場合には「コマンドプロンプト」にて下記のコマンド を実行します。これにより、Microsoft 製 IPMI ドライバが使用可能となります。 (図 3-9 参照)

Microsoft Windows [Version 5.2.3790]

(C) Copyright 1985-2003 Microsoft Corp.

C:¥Documents and Settings¥Administrator>rundll32 ipmisetp.dll, AddTheDevice

C:¥Documents and Settings¥Administrator>

図 3-9 コマンドプロンプト

Microsoft 製 IPMI ドライバのインストール状態は下記で確認できます。

- ◆ デバイスマネージャの「システムデバイス」ツリーに「Microsoft 汎用 IPMI 準拠デバイス」が存在することを確認する。(図 3-10 参照)
- ◆ そして右クリックにて「プロパティ」を選択しドライバが正しく動作して いることを確認する。

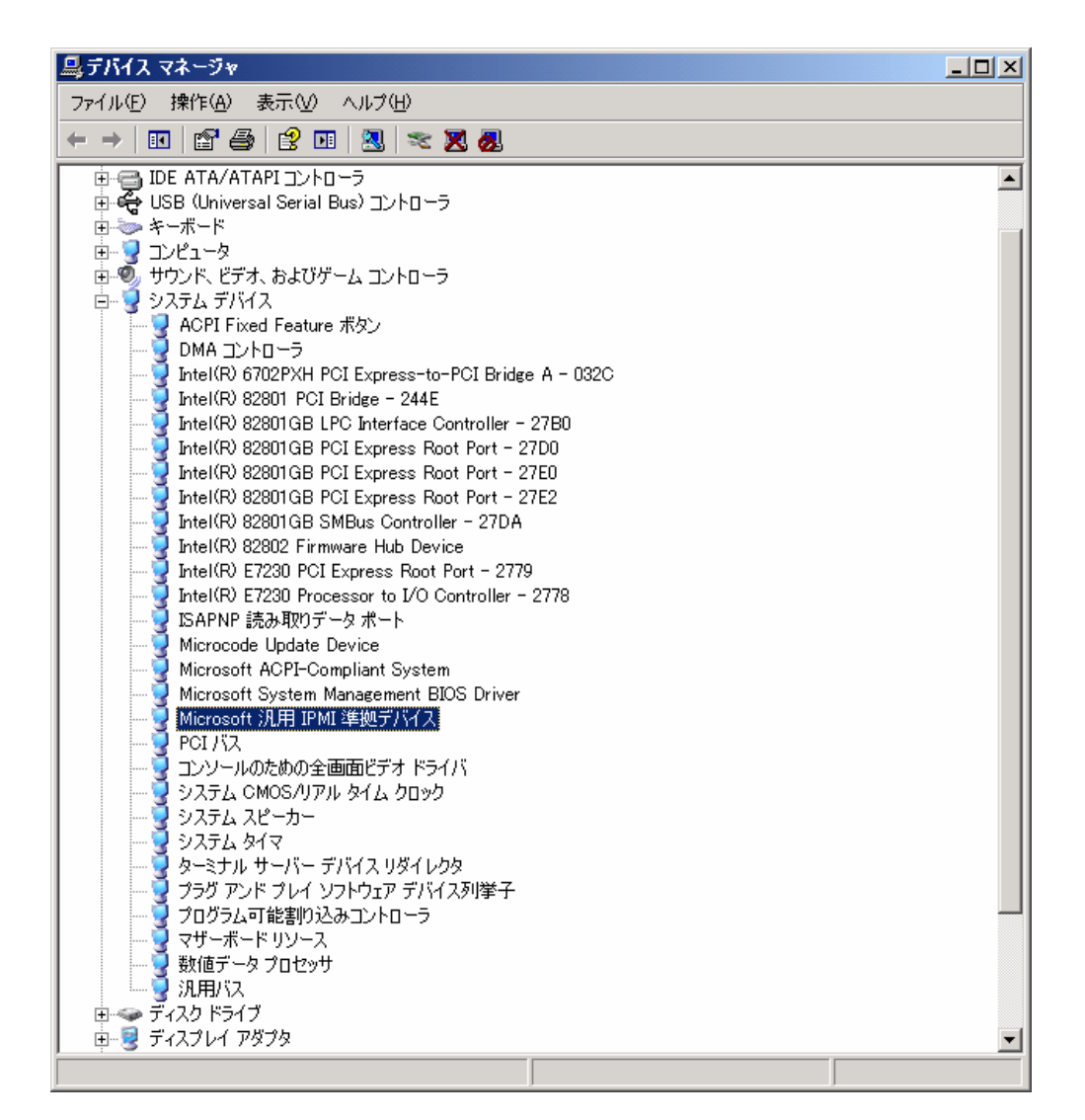

図 3-10 Microsoft 製 IPMI ドライバ

なお、IPMI に対応していない装置で Microsoft 製 IPMI ドライバをインストー ルした場合には、デバイスマネージャで図 3-11 のようになります。

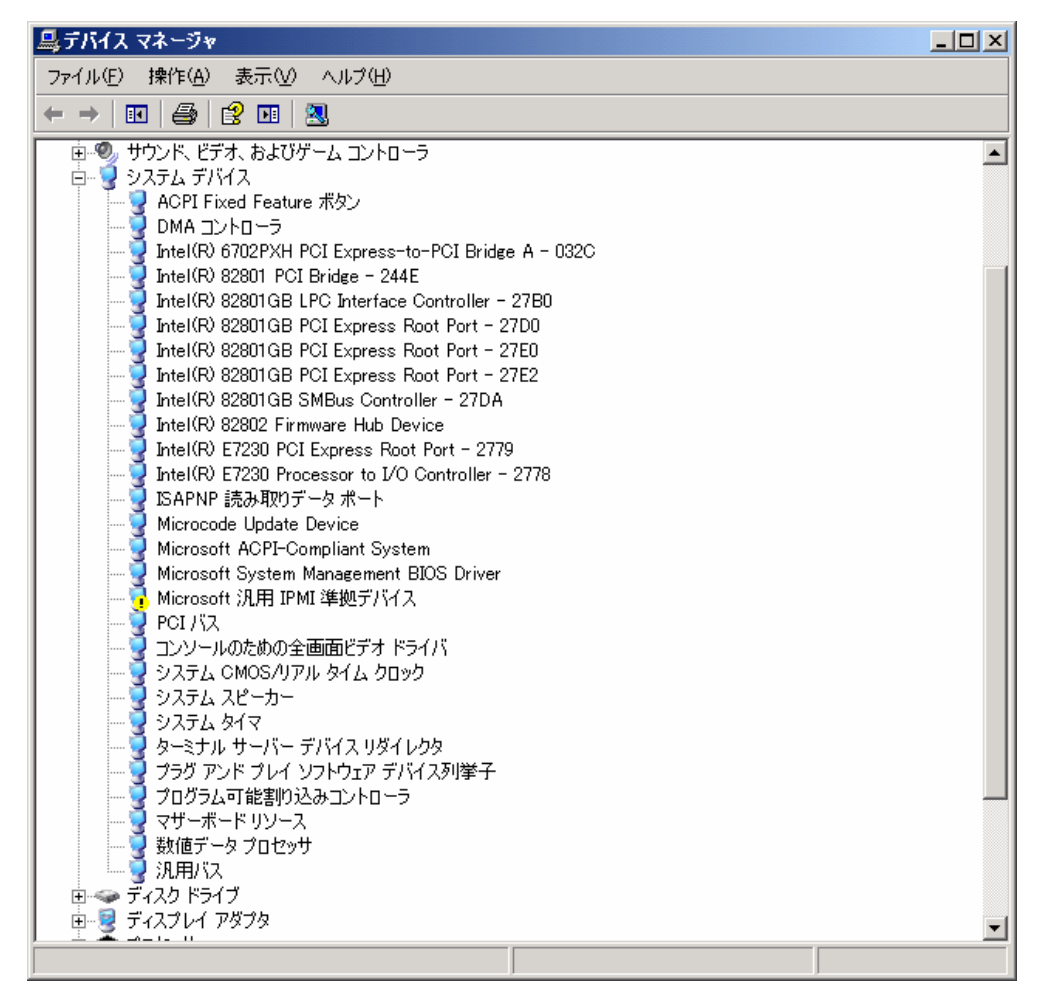

図 3-11 デバイスマネージャ

また、IPMI に対応していない装置に Microsoft 製 IPMI ドライバをインストー ルした場合、システムイベントログに図 3-12 のようなエラーが記録されます。 この場合には、デバイスマネージャの「システムデバイス」ツリーにある 「Microsoft 汎用 IPMI 準拠デバイス」を右クリックして表示されるメニューで 「削除」を選択し削除して下さい。(図 3-11 参照)

| $ ?  \times$<br>エラーのブロバティ                                                                                                    |  |  |  |  |
|----------------------------------------------------------------------------------------------------|--|--|--|--|
| イベント                                                                                                    |  |  |  |  |
| 日付(A):<br>2006/03/02<br>ソース(S):<br><b>IPMIDRV</b><br>Ŧ<br>分類(R):<br>時刻(M):<br>18:03:20<br>なし<br>種類(E):<br>イベント ID①: 1001<br>エラー<br>ユーザー( <u>U</u> ): N/A<br>Qd<br>コンピュータ(O): EXPRESS5800                                                                                                    |  |  |  |  |
| 説明(D):                                                                                                    |  |  |  |  |
| IPMI デバイス ドライバは、IPMI BMC デバイスがシステムでサポートされているかどうか ▲<br>判断しようとしました。このドライバは、SMBIOS の Type38 レコードを検索することで<br>IPMI BMC を検出しようとしましたが、 レコードが見つからないか、 レコードにデバイス ド<br>ライバのバージョンとの互換性がありませんでした。SMBIOS の Type 38 レコードが見<br>つかっている場合は、イベントの Dump Data フィールドにこのレコードがバイナリ表示さ<br>れます。<br> 詳細か供表聞生   http://ao.microsoft.com/fielink/avante.aon/D-FA-ILづと世ポート |  |  |  |  |
| データ(I):<br>$C$ バイト(B) $C$ ワード(M)                                                                                                    |  |  |  |  |
| loooo:<br>00 04 00 01<br>00 58 00<br>. X.<br>$00-1$<br>$\frac{1}{\sqrt{2}}$<br>10008:<br>00 00 00 00 e9 03 05 c0<br>éÀ<br>10010: 00 00 00 00 00 00 00 00                                                                                                    |  |  |  |  |
| ОK<br>キャンセル<br>適用(A)                                                                                                    |  |  |  |  |

図 3-12 イベントログ

## <span id="page-19-0"></span>4 元の状態に戻す

## 4.1 「ハードウェアの管理」の削除

「プログラムの追加と削除」にて「Windows コンポーネントの追加と削除」選択 します。

「管理とモニタツール」の詳細を選択します。(図4-1参照)

「ハードウェアの管理」の選択をはずすと「ハードウェアの管理」を削除すること ができます。

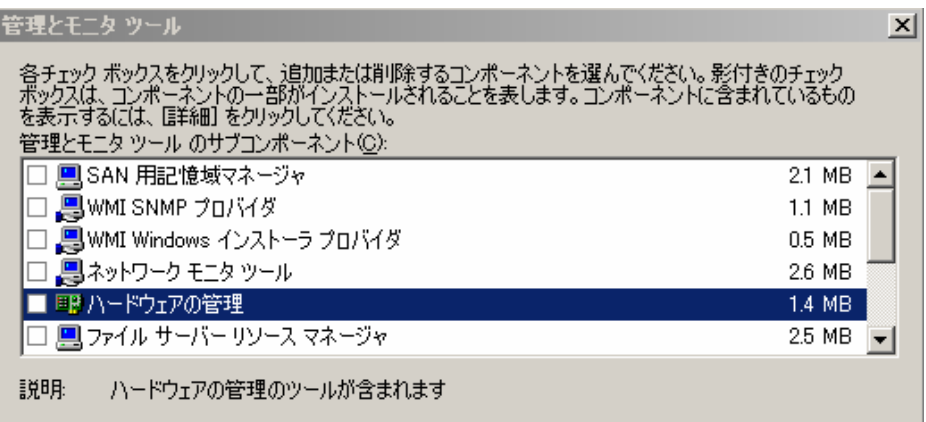

図 4-1 管理とモニタツール

#### 4.2 サーバマネージメントドライバの再インストール

サーバマネージメントドライバを再度インストールして元の状態に戻す場合には、 ご使用中の Express5800 サーバに添付の EXPRESSBUILDER より「システムの アップデート」を実行することにより元の状態に戻すことができます。

「システムのアップデート」の詳細に関しては Express サーバ本体のユーザーズ ガイドなどを参照願います。

なお、この場合にはあらかじめ Windows Server 2003 R2 で提供されている「ハ ードウェアの管理」を削除しておく必要があります。

## <span id="page-20-0"></span>4.3 ESMPRO/ServerAgent の再インストール

ESMPRO/ServerAgent を再度インストールして元の状態に戻す場合には、ご使 用中の Express5800 サーバに添付の EXPRESSBUILDER からインストールが可 能です。

詳細な ESMPRO/ServerAgent のインストール手順に関しては EXPRESSBUILDER に格納されている「ESMPRO/ServerAgent(Windows 版)イン ストレーションガイド」を参照して下さい。

なお、この場合にはあらかじめ Windows Server 2003 R2 で提供されている「ハ ードウェアの管理」を削除しておく必要があります。そして、サーバマネージメン トドライバがインストールされている必要があります。

#### 4.4 DianaScope Agent の再インストール

DianaScope Agent を再度インストールして元の状態に戻す場合には、ご使用中の Express5800 サーバに添付の EXPRESSBUILDER に格納されている 「DianaScope インストレーションマニュアル」の手順に従ってインストールして 下さい。

なお、この場合にはあらかじめ Windows Server 2003 R2 で提供されている「ハ ードウェアの管理」を削除しておく必要があります。そして、サーバマネージメン トドライバがインストールされている必要があります。

# <span id="page-21-0"></span>5 参考文献

- DianaScope について <http://www.sw.nec.co.jp/products/DianaScope/>
- ◆ ESMPRO について <http://www.sw.nec.co.jp/middle/ESMPRO/index.html>
- Express5800 シリーズ Remote Wake Up 機能対応機種一覧 <http://www.express.nec.co.jp/wpaper/rwu/rwu.pdf>
- Express5800 サーバ サーバマネージメント <http://www.express.nec.co.jp/teci/tecbook-pdf/tb060120/common/sm.pdf>
- Express5800 シリーズ ユーザーズガイド [http://www.express.nec.co.jp/care/user/guide\\_main.html](http://www.express.nec.co.jp/care/user/guide_main.html)
- **◆ Express5800/100 シリーズ システム構成ガイド** <http://www.express.nec.co.jp/systemguide/100guide.html>
- ◆ Microsoft 社「ハードウェアの管理」インストール手順 [http://technet2.microsoft.com/WindowsServer/en/Library/8c6c90e8-16b8-4d51-bf](http://technet2.microsoft.com/WindowsServer/en/Library/8c6c90e8-16b8-4d51-bf1e-efad5f5a61081033.mspx) [1e-efad5f5a61081033.mspx](http://technet2.microsoft.com/WindowsServer/en/Library/8c6c90e8-16b8-4d51-bf1e-efad5f5a61081033.mspx)
- ◆ Microsoft 社 Windows Remote Management について [http://msdn.microsoft.com/library/default.asp?url=/library/en-us/winrm/winrm/p](http://msdn.microsoft.com/library/default.asp?url=/library/en-us/winrm/winrm/portal.asp) [ortal.asp](http://msdn.microsoft.com/library/default.asp?url=/library/en-us/winrm/winrm/portal.asp)
- IPMI について <http://www.intel.com/design/servers/ipmi/>

NEC Express5800 サーバ Windows Server 2003 R2 で提供される 「ハードウェアの管理」利用の手引き

初版 2006.5.16

© NEC Corporation 2006